# Guide to using the GHIN App

Download the free GHIN App on the App Store or Google Play store.

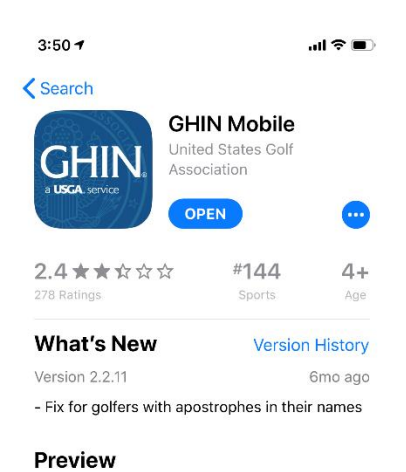

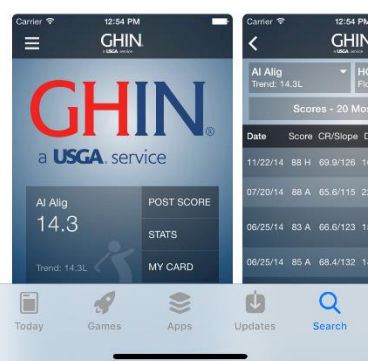

### Choose 'I'm a Golfer with a GHIN Number' And enter in your GHIN number and last name

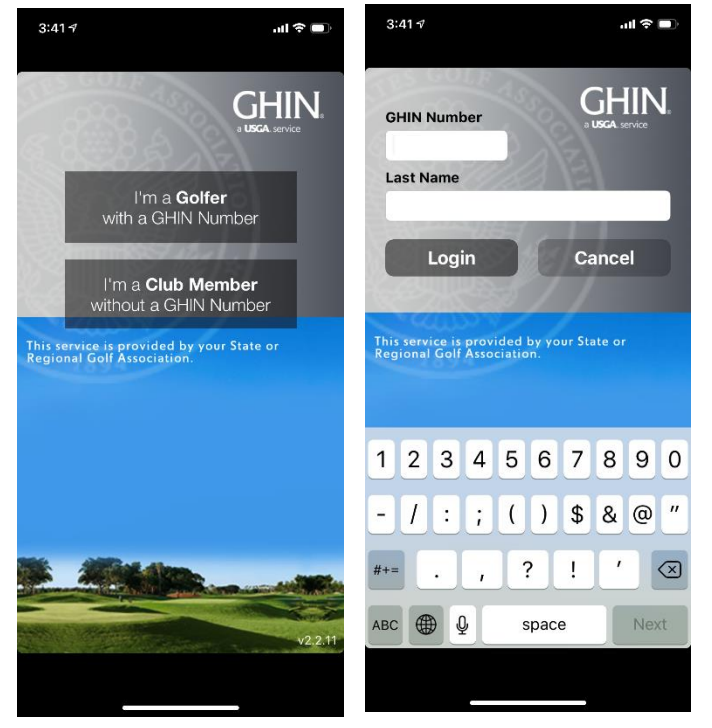

## To post scores

Click on Post Score You can choose from your recent course/tees or search for the course

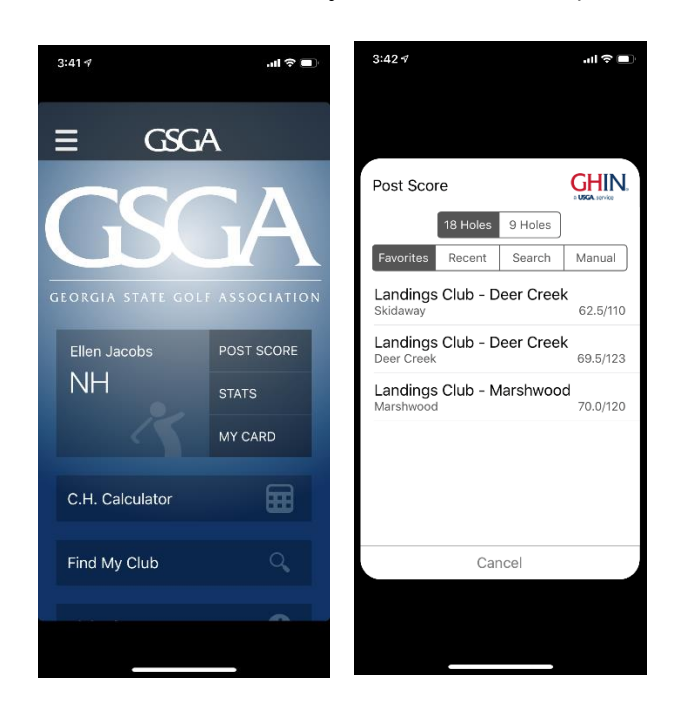

To search for the course and tees, choose state, then choose starts with 'L' (all of our courses are listed as 'Landings Club - Course'). Choose course then choose tees

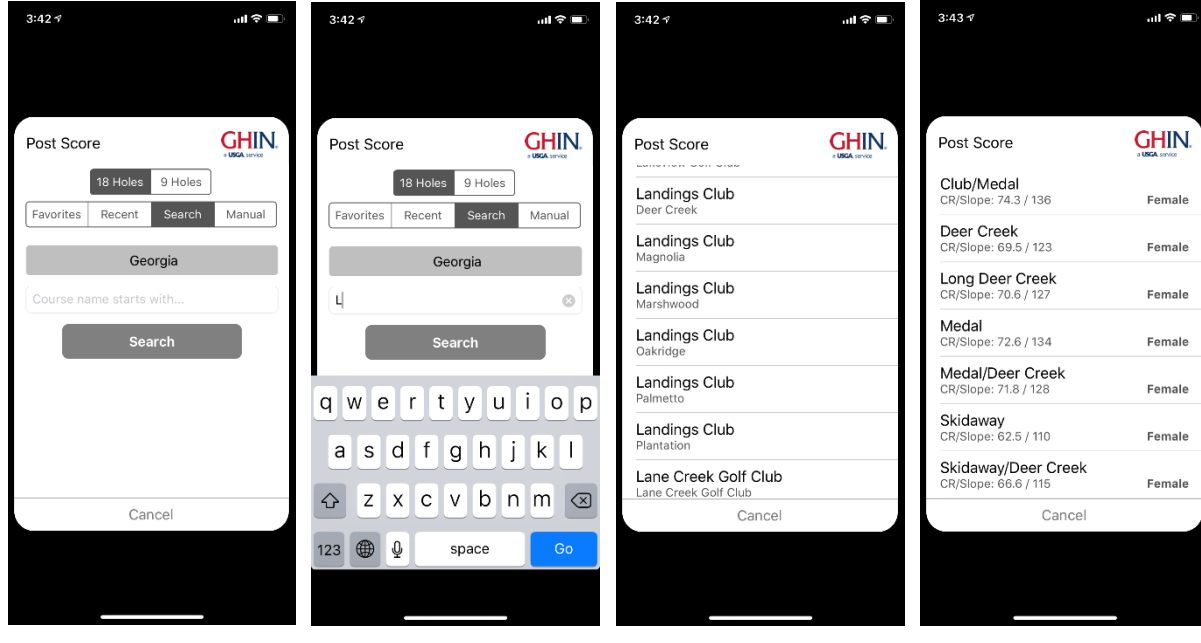

Select type (home or away), select date and enter score then click post score.

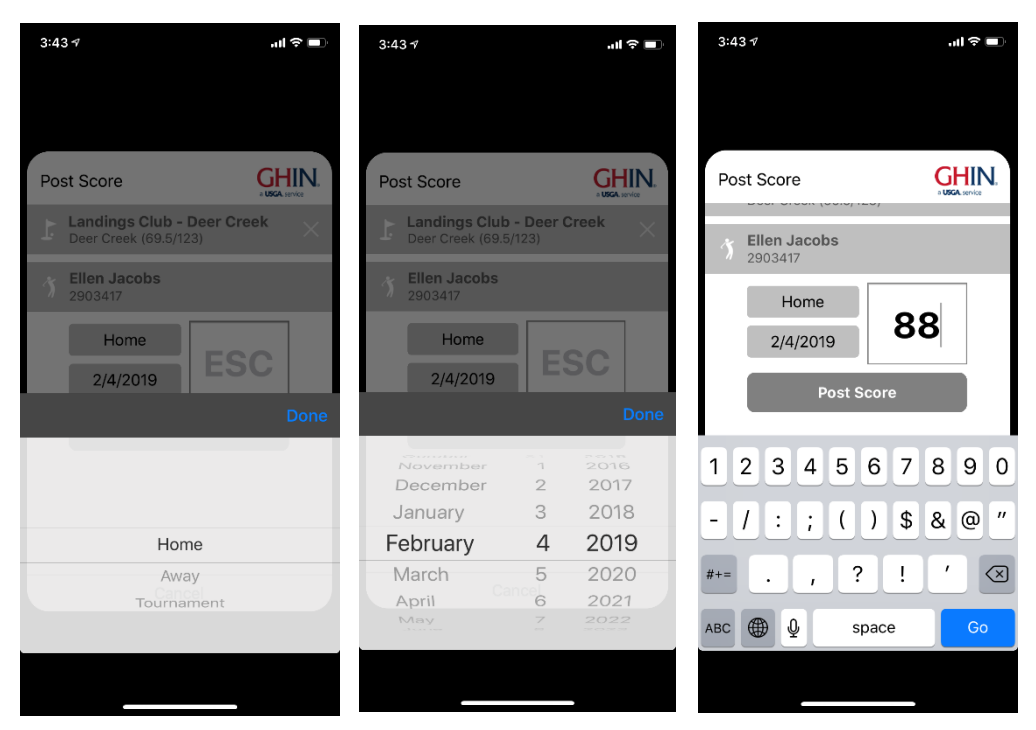

FYI - the 'Find My Club' option is not operational at this time. The GSGA expects an update to the App this summer, which would fix this.

The 'Club Directory' is just a directory of clubs with information, you cannot post a score or add courses to your favorites from the 'Club Directory'

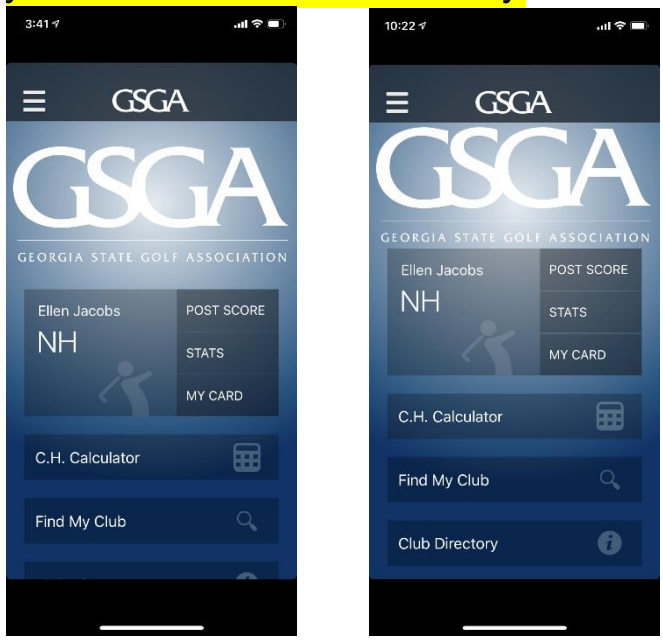

#### Adding courses to your Favorites list:

Click on the three lines up at the top of the page to bring up the side menu, click on Favorite courses, then click on the '+' to add a course. You can add a course from your recent history or search for it by state and first letter. Select Georgia and 'L'.

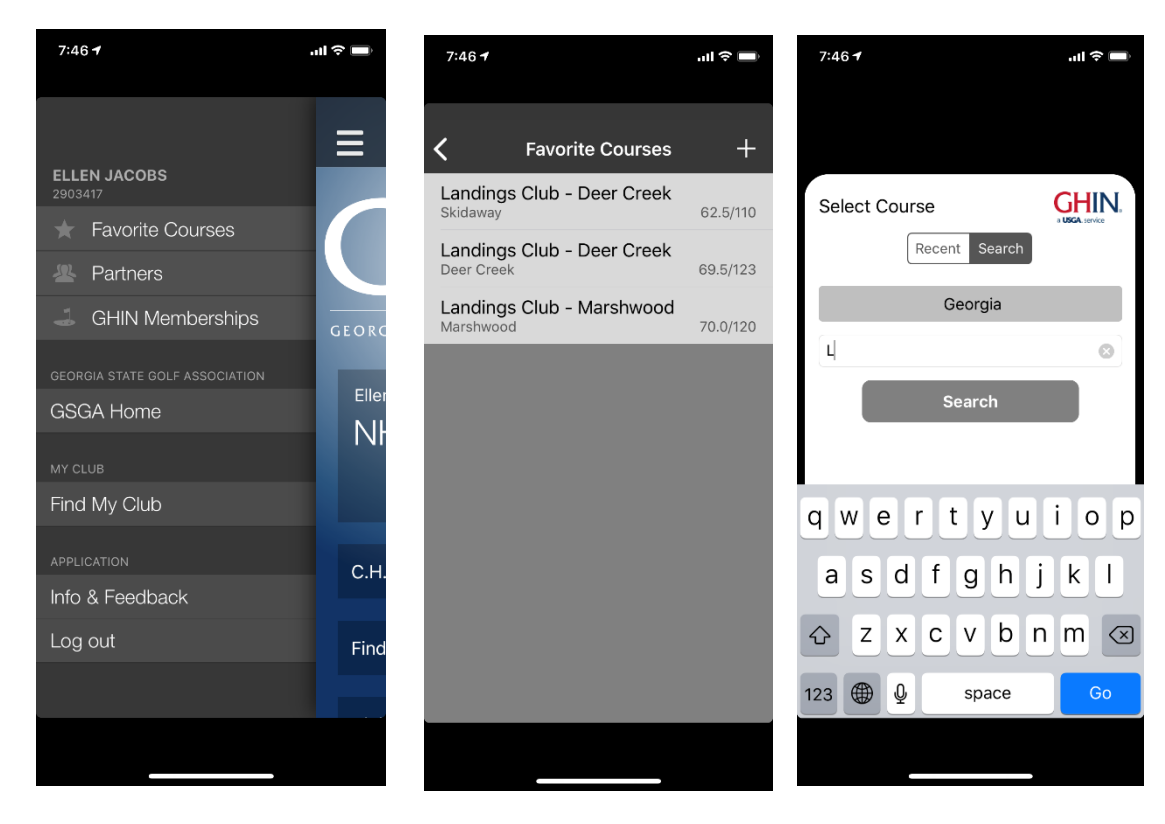

Scroll down to 'Landings Club' then select course, next, select tees. Once you select tees, the course and tee selection will be added to your favorites list where you can easily post scores to them when you go to post a scores.

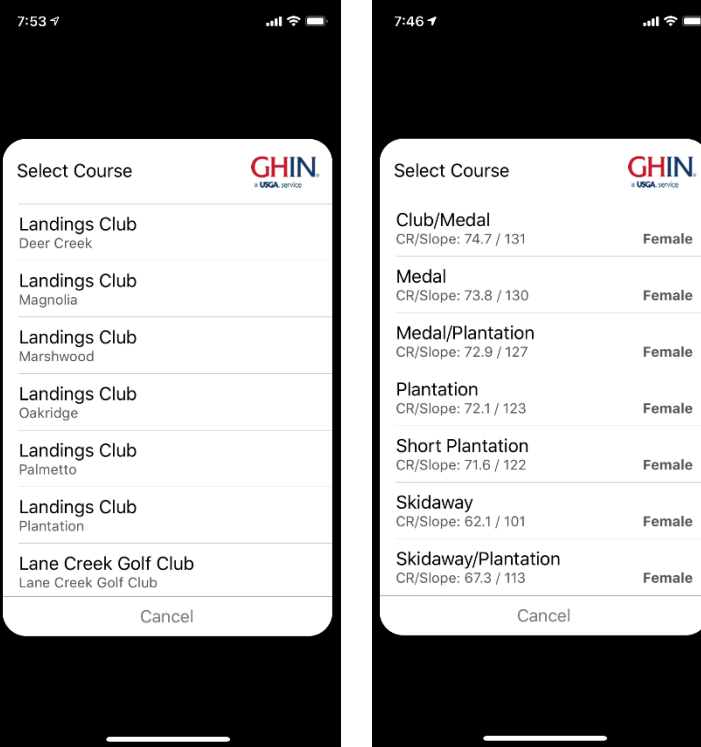

### Finding Handicaps for other members

Click on C.H. Calculator (course handicap) Click on Partner's Handicaps

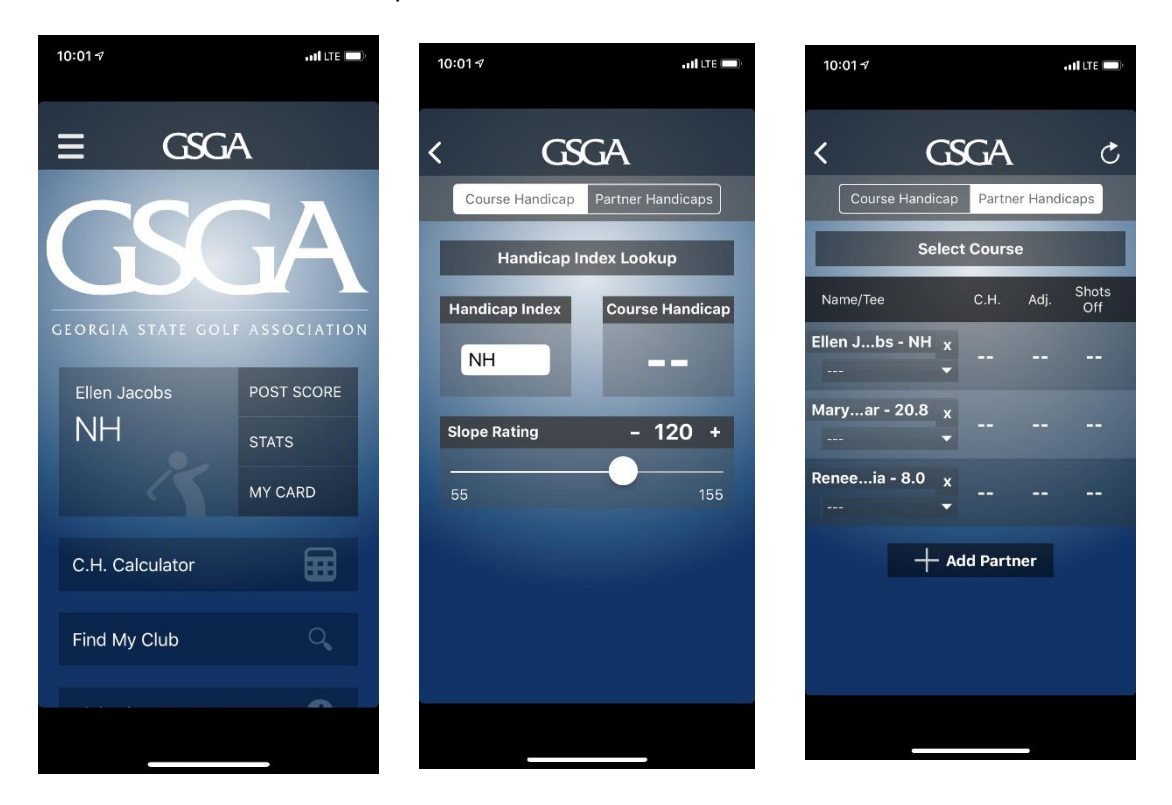

You can add partners from your partner's list, search them by their GHIN #, or search for them by their last name. Once you have your partner's listed, select the course. It will show the course handicap for all players listed. You can also choose different tees for each player if needed.

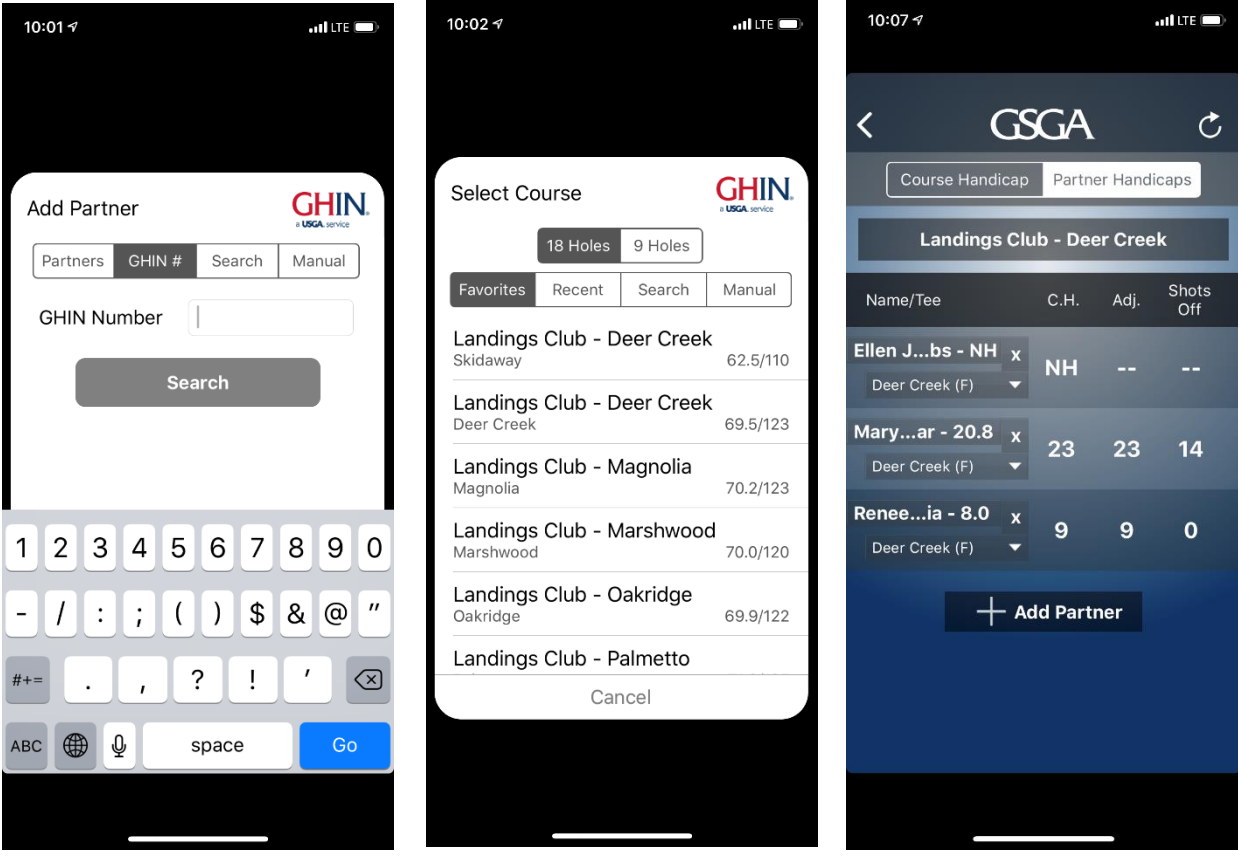